Travailler la classe inversée en liant :

« Pronote » et « Espace Documentaire » de l'ENT

## PROCEDURE POUR L'ENSEIGNANT

1- Travail à réaliser avant le cours. Noter la consigne détaillée sur Pronote, notamment où retrouver le document sur l'ENT:

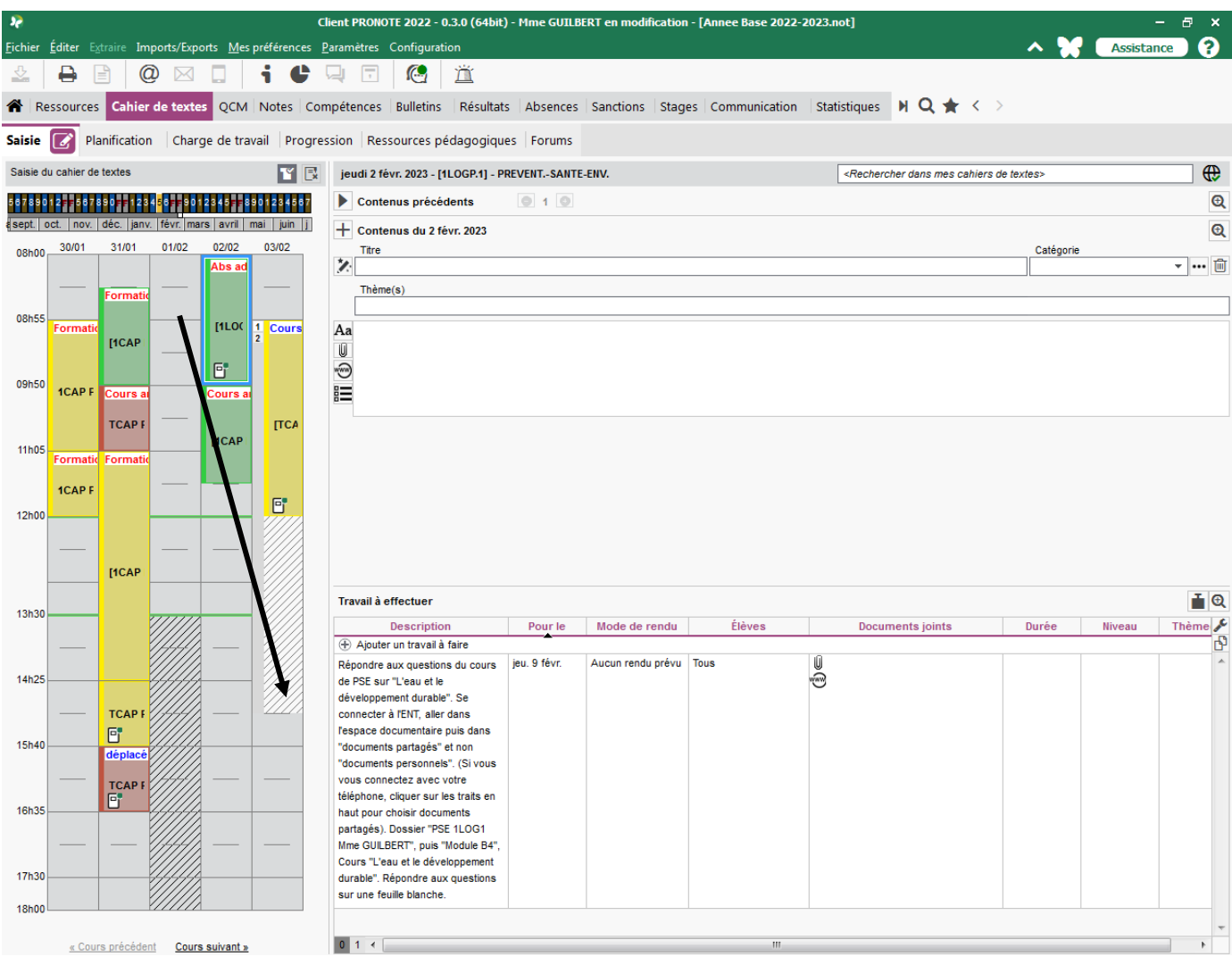

2- Se connecter à l'ENT et se rendre dans les applications.

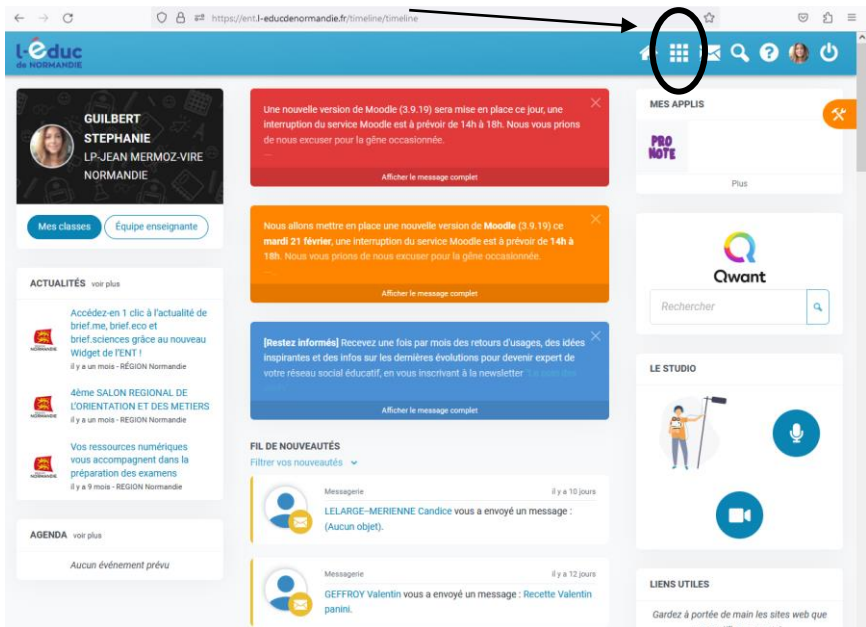

3- Cliquer sur « Espace documentaire ».

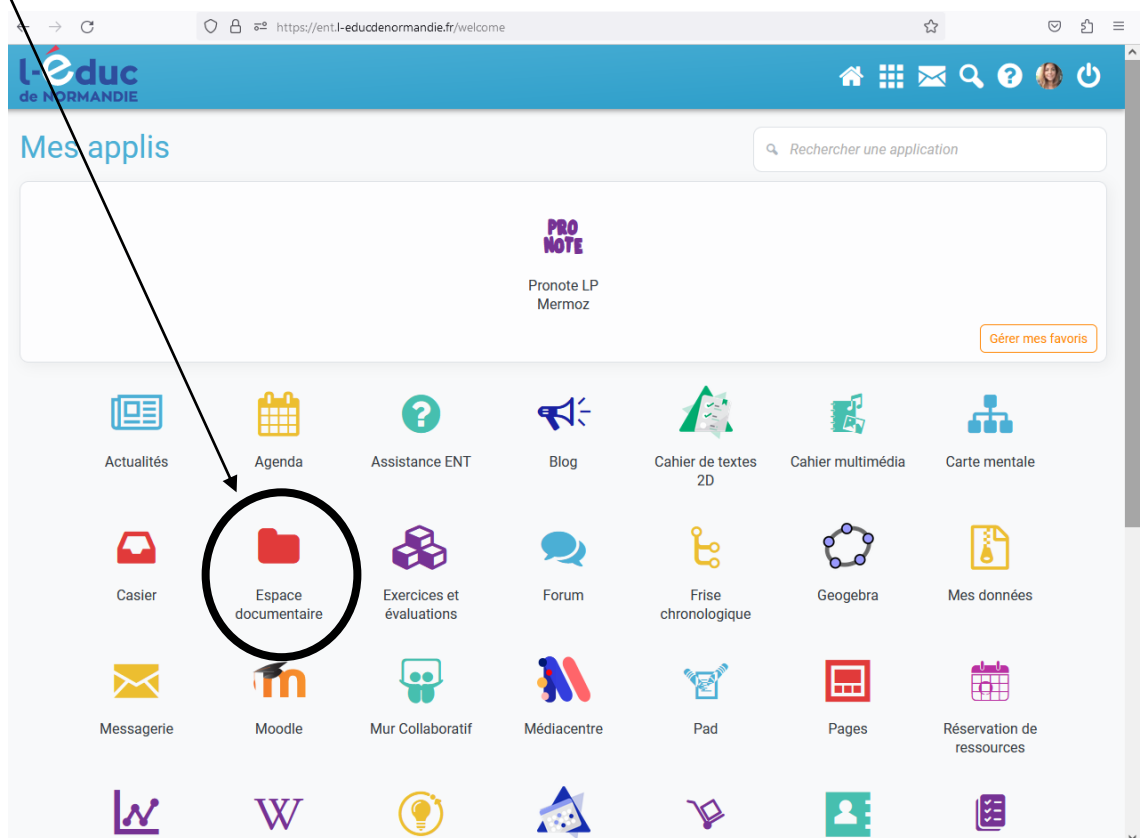

4- Cliquer sur « Documents partagés »

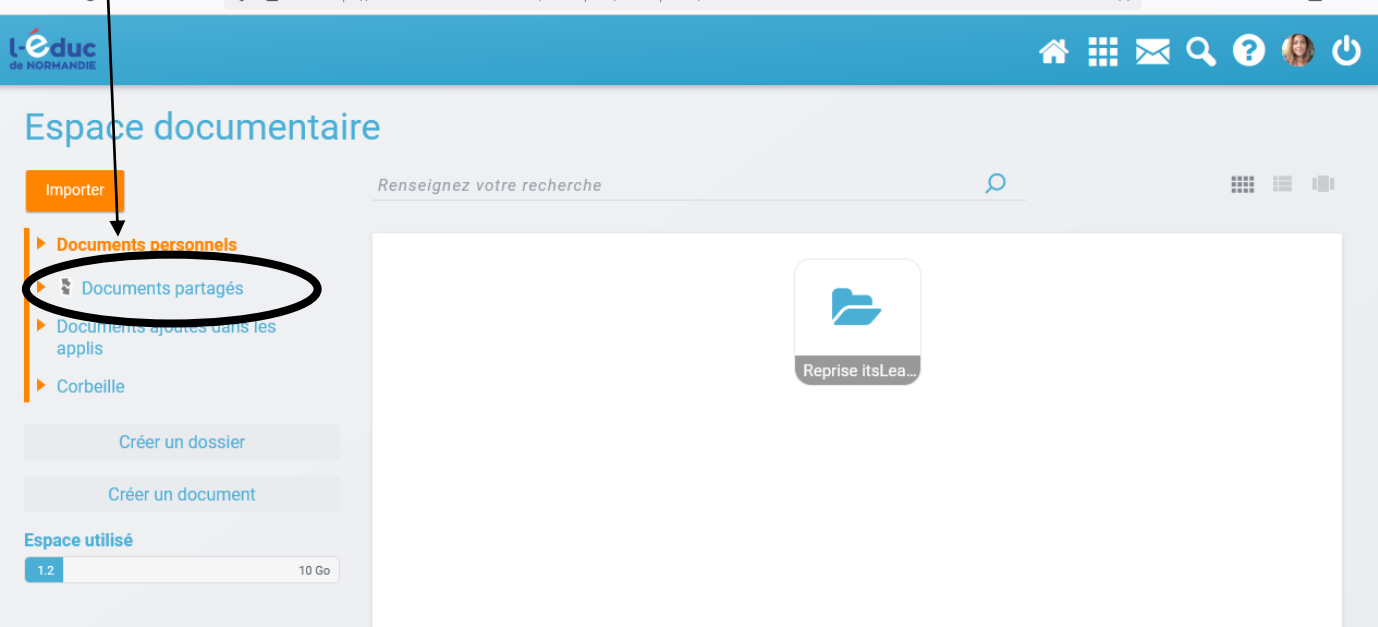

5- Cliquer sur « Créer un dossier partagé ».

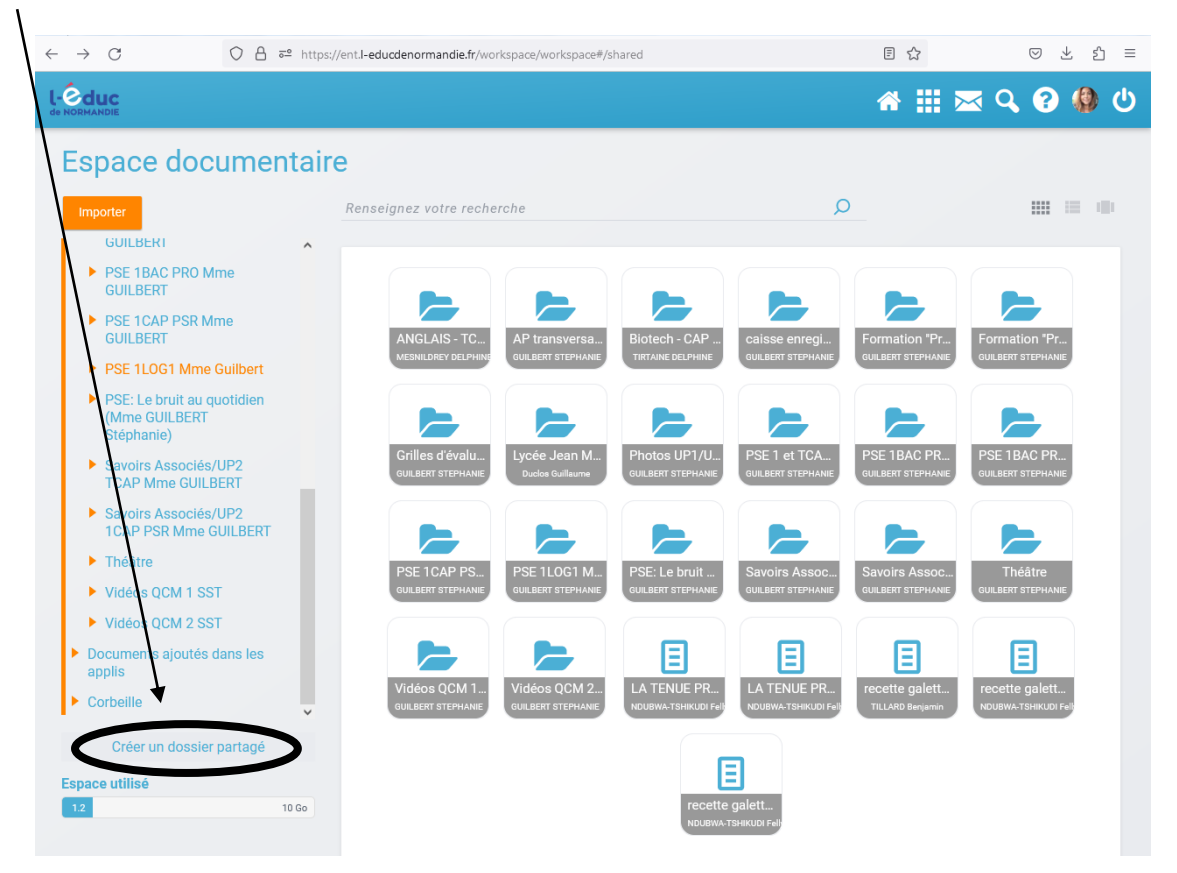

6- Noter le « titre du dossier » puis cliquer sur « créer ».

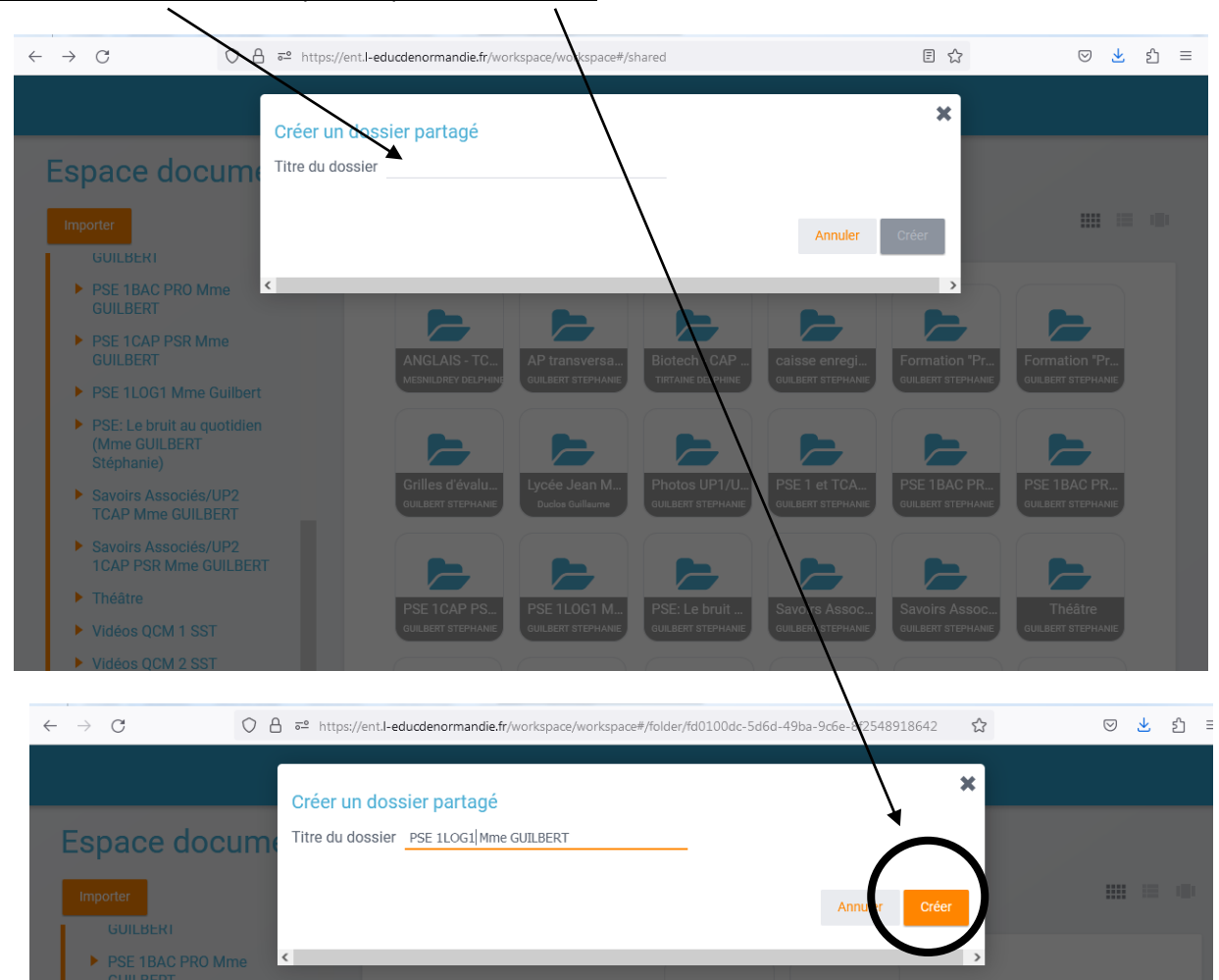

## 7- Rechercher la classe avec qui vous souhaitez partager ce dossier.

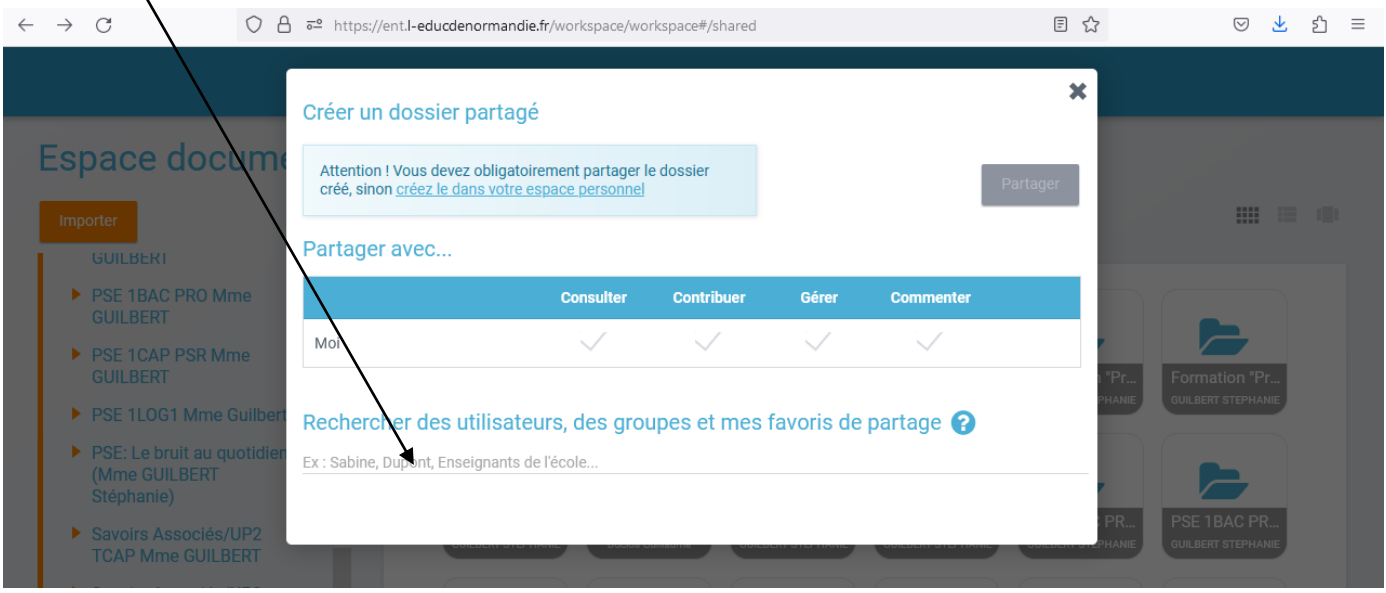

## 8- Sélectionner la classe.

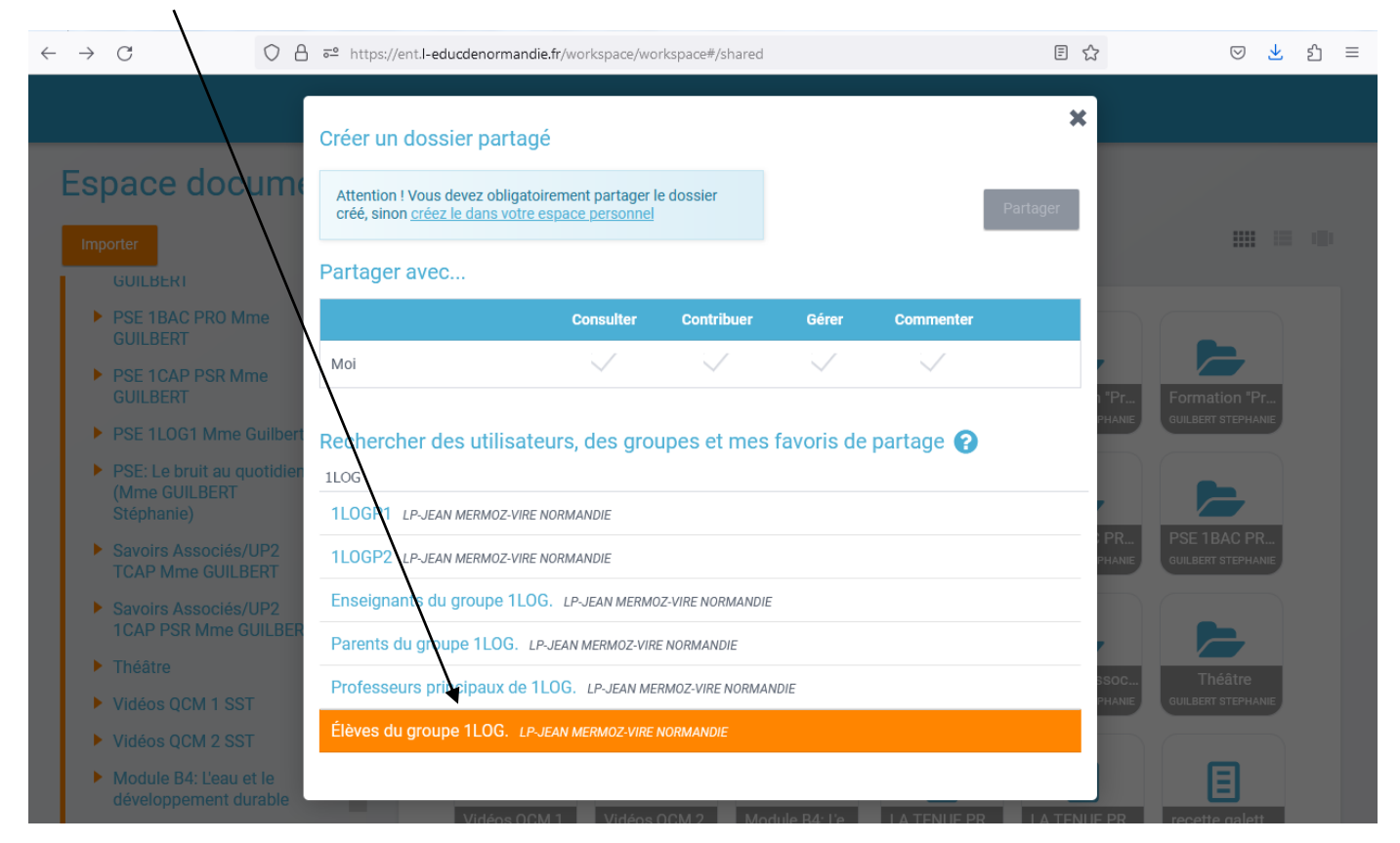

9- Décocher la case « Commenter » et « Partager ».

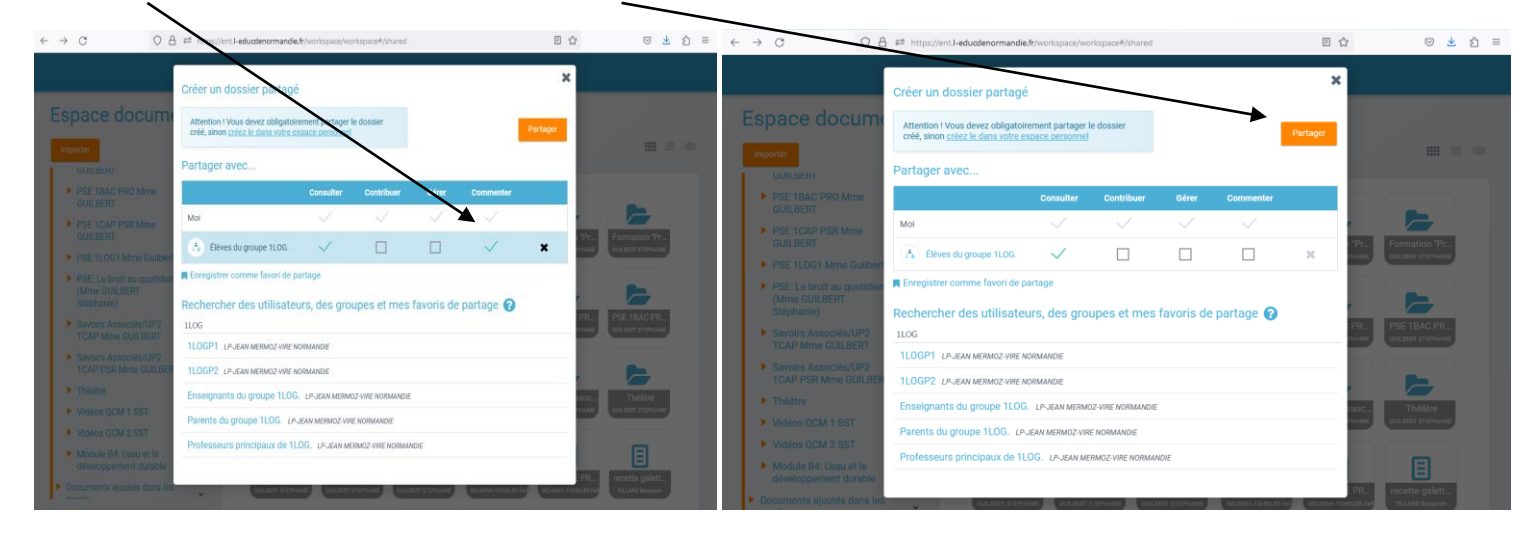

## 10- Ouvrir le dossier.

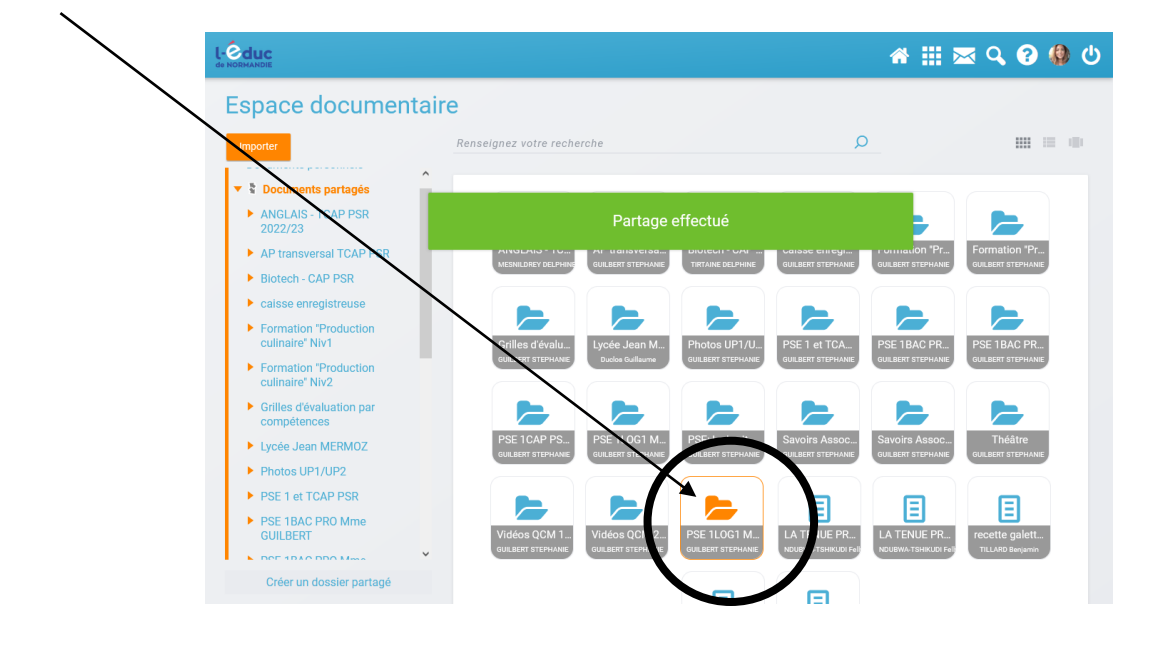

11- Cliquer sur « Importer et partager ».

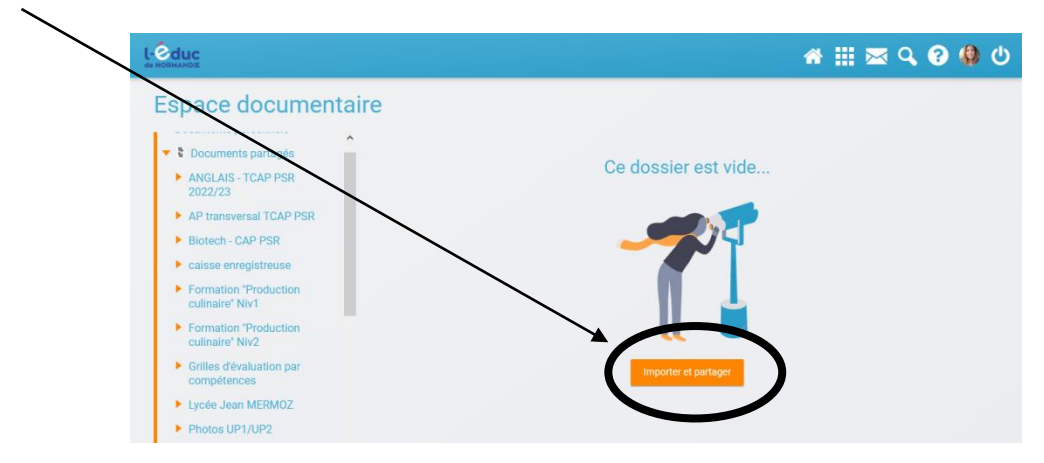

12- Télécharger le document « Cours » en cliquant sur parcourir puis sélectionner dans l'ordinateur ou bureau ou…

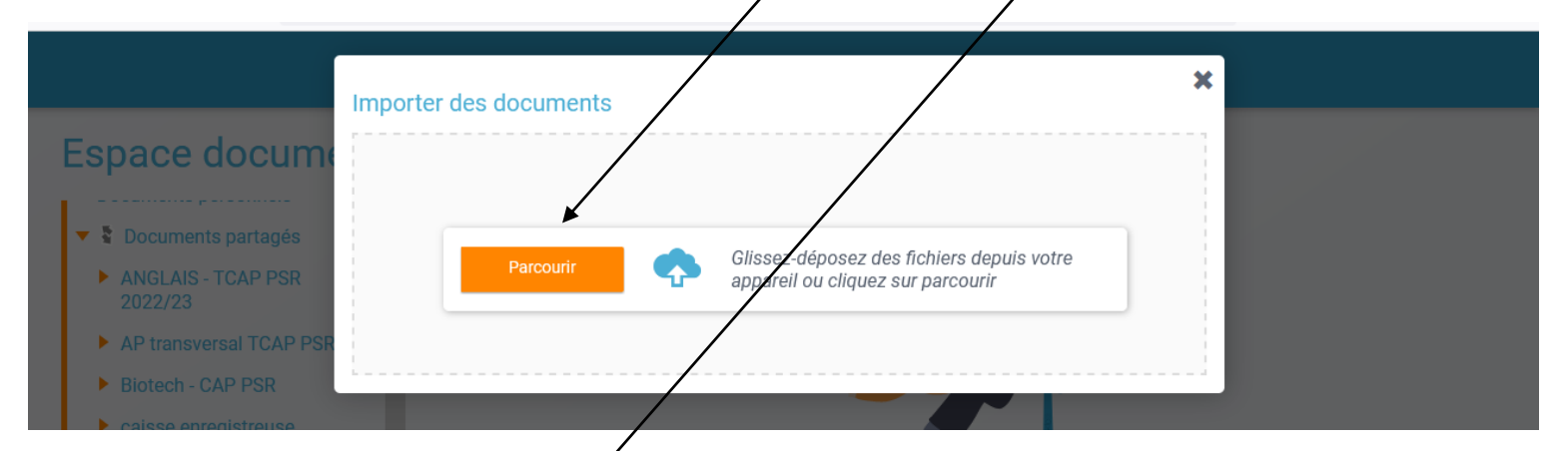

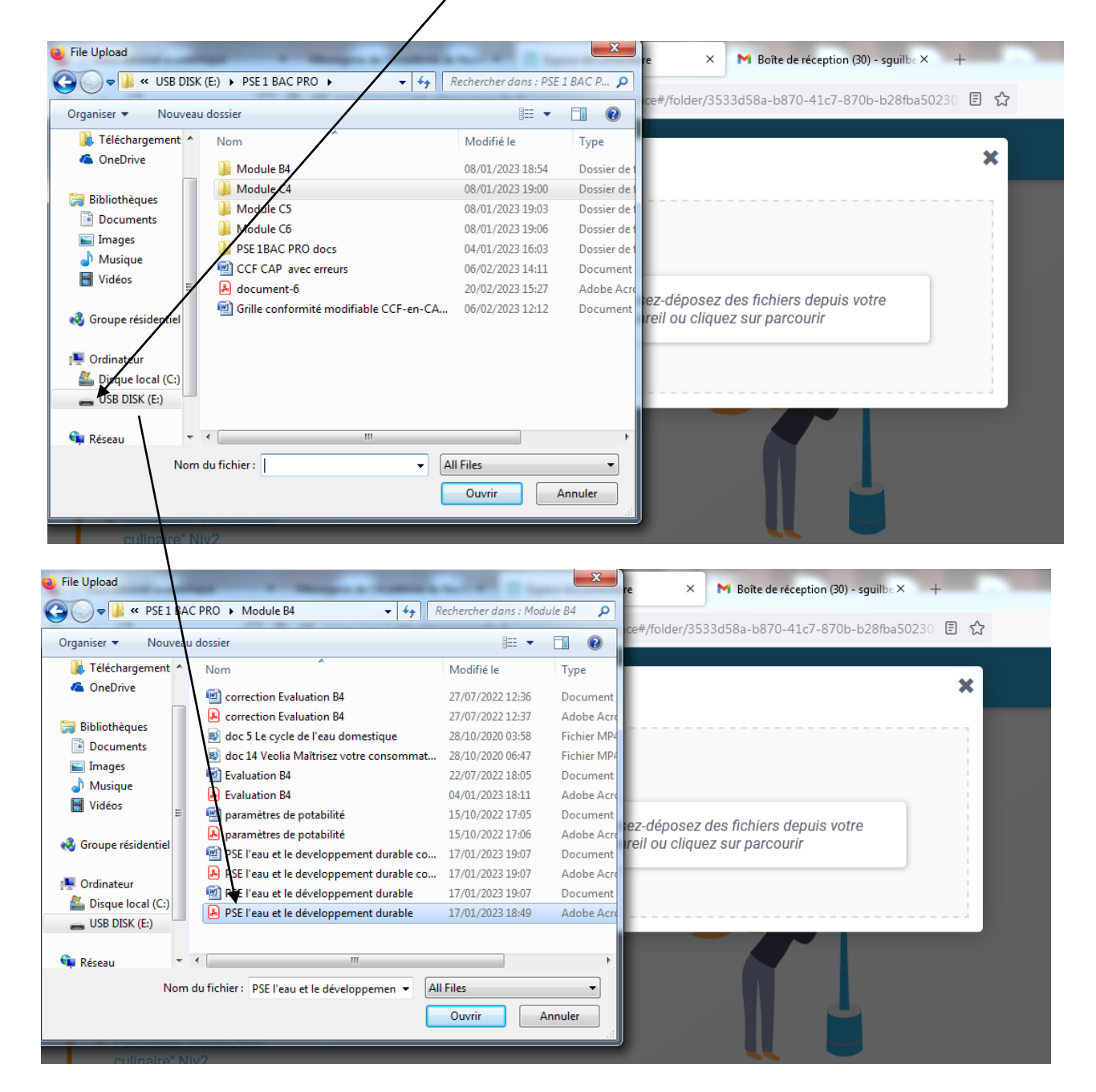

13- Cliquer sur « Importer », le cours est bien placé dans « PSE 1LOG1 Mme GUILBERT ».

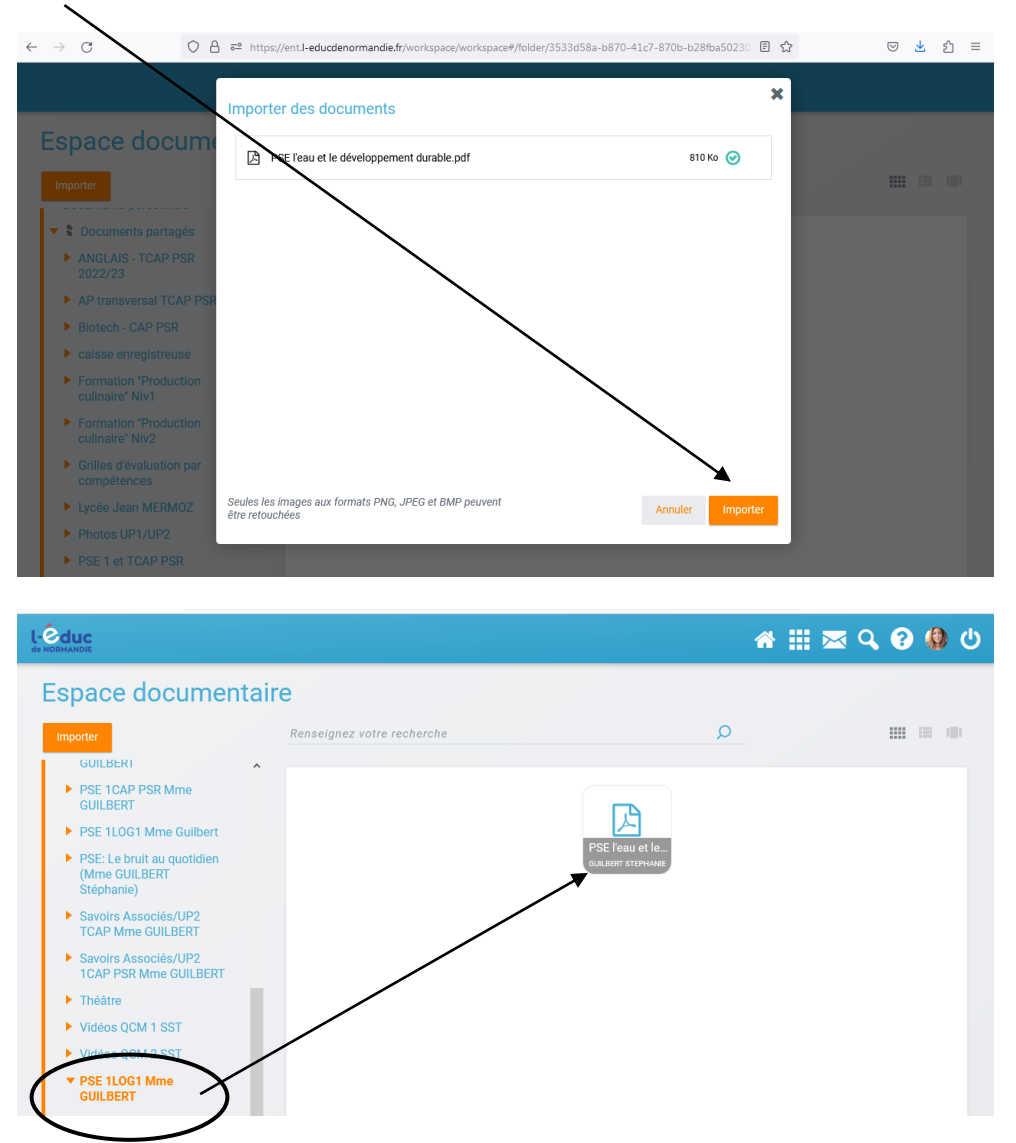

14- Possibilité de créer des « sous-dossiers » dans le dossier principal en cliquant sur « Créer un dossier partagé », puis noter le titre et cliquer sur créer.

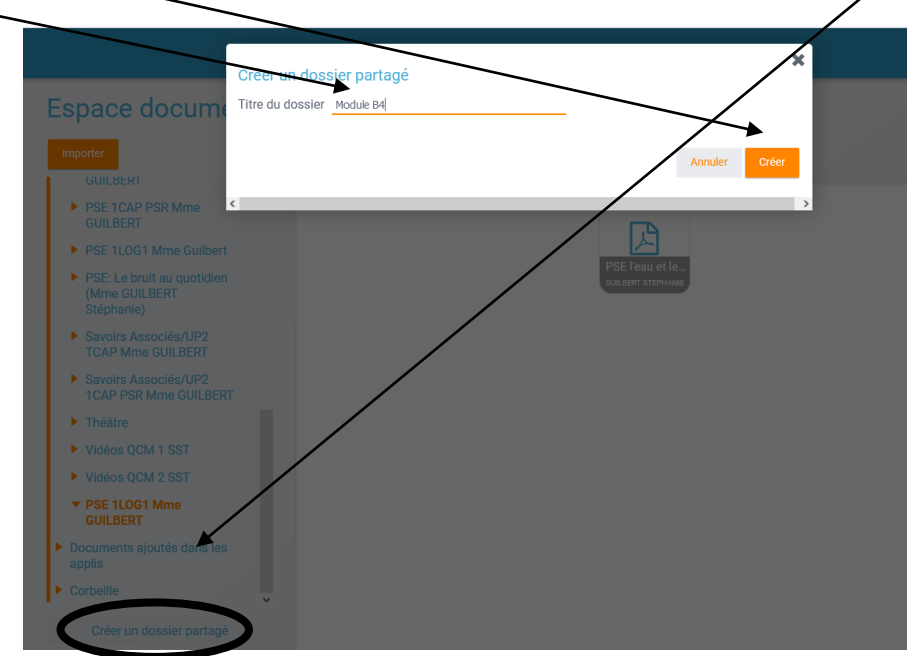

15- Le « sous-dossier » apparaît dans le dossier principal. Cela permet de déplacer le document à l'intérieur et de pouvoir y ajouter le cours corrigé + évaluation ….

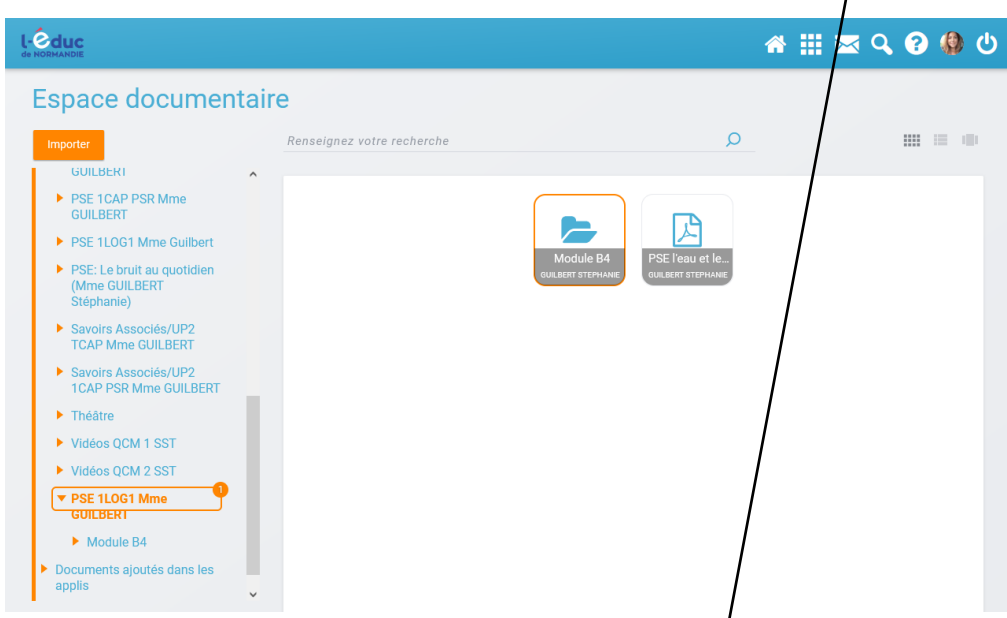

16- Rester cliqué sur le document et le déplacer avec la souris vers le sous-dossier puis cliquer sur déplacer.

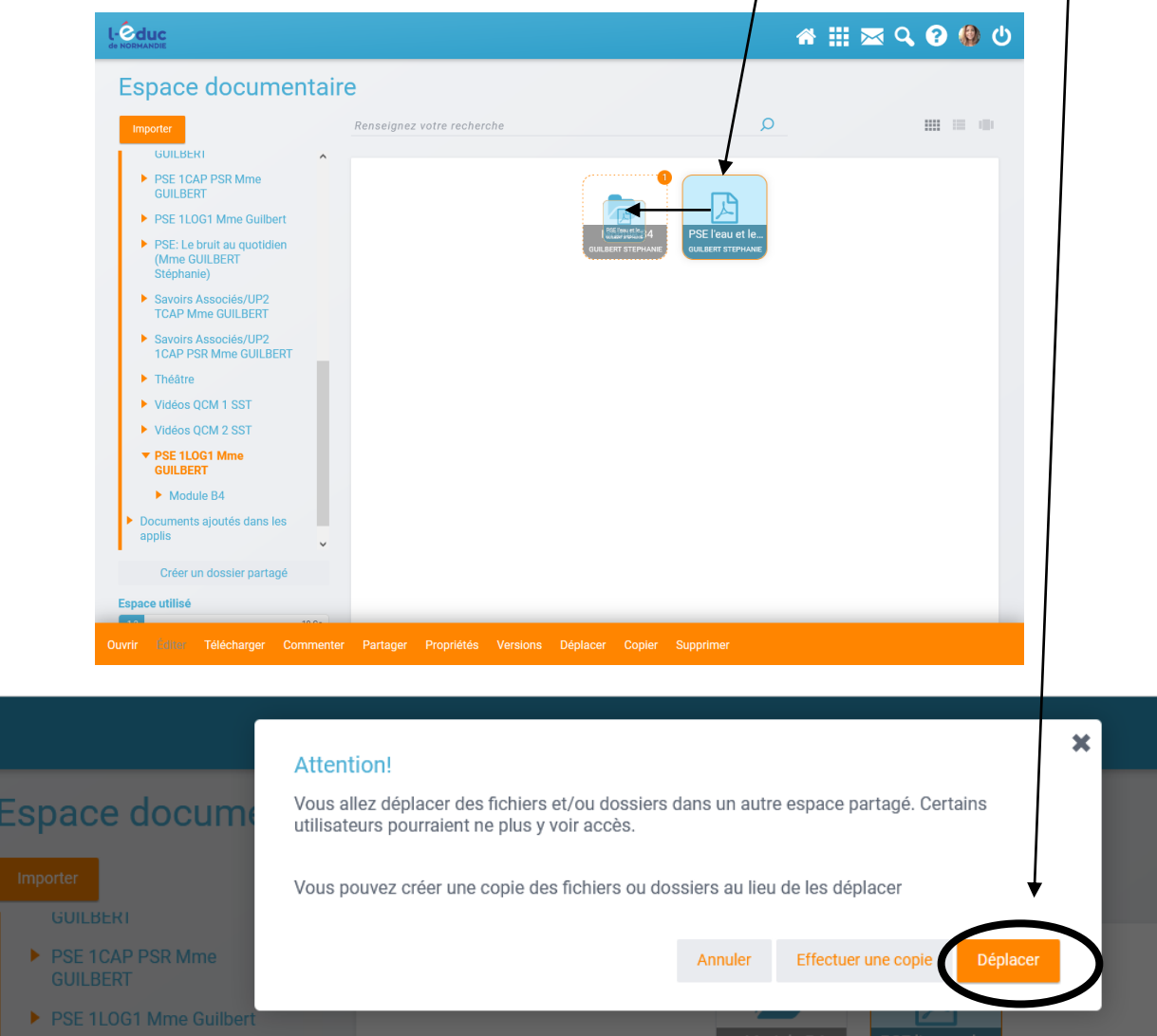